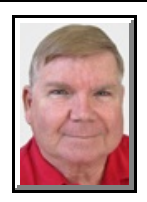

Windows 7 **DISPLAY RESOLUTION CHANGED**

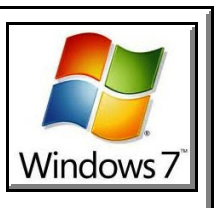

**©** *Darry D Eggleston*<sup>1</sup>

You may not like the resolution on your monitor, and some times — without warning — it will change to an undesirable resolution. Here's how to fix it.

1. Open a program that you use often. You'll need this for comparison later. If you are using dual monitors, open a program on both screens.

2. Minimize the program on the screen upon which you'll be changing the resolution. (The other monitor's program will be used for comparison later.)

3. RIGHT-click on the Desktop.

4. Click on Personalize.

5. Click on Display (lower-left).

6. Click on 'Change display settings' (upper-left).

7. Click on the monitor's icon you want to change. IF you're using dual monitors and aren't sure which you're working on, click on the "Identify" button to the right of the monitor images and it will flash a number on each monitor.

8. Click on the down-arrow to the right of 'Resolution'.

9. Click-and-drag to the resolution you want. If you don't know for sure, start with "Recommended".

 $<sup>1</sup>$  Permission for reproduction in whole or in part is granted to groups and organizations for internal, non-profit</sup> use provided credit is given to the author along with the copyright notice: Article reprinted with permission. Copyright © 2011 Darry D Eggleston,<http://DarryD.com>.

For more tips, visit *<http://DarryD.com>* Page 1 of 2

10. A window will popup asking "Do you want to keep the current settings?"

11. Maximize the program you minimized in Step 2 and look at it.

12. IF you like what you see, click "Yes" in the popup window. If you don't like what you see, click "No" in the popup window and the resolution will return to whatever it was when you started.